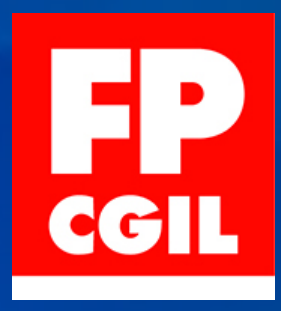

## Elezioni dei rappresentanti del personale nel Consiglio Superiore dei Beni Culturali

GUIDA ALLA VOTAZIONE ON LINE

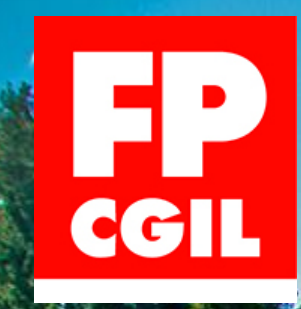

## Nella presentazione sono descritte le modalità di voto on line

## Occorreranno 6 fasi

Armatevi perciò di pazienza, le affronteremo passaggio per passaggio

FP CGIL – Elezioni dei rappresentanti del Consiglio Superiore dei Beni Culturali

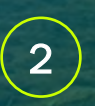

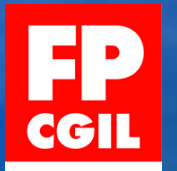

## Le fasi sono:

- Verifica o installazione del browser Mozilla Firefox:
- Accesso al Portale dei servizi Mibac.
- Richiesta del PIN di abilitazione alla votazione
- Ricezione del PIN nella casella di posta elettronica
- Inserimento del PIN ricevuto sul portale
- Votazione e ricezione della conferma della votazione nella casella di posta elettronica

3

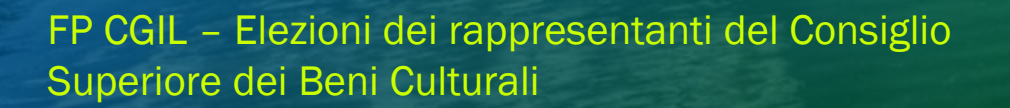

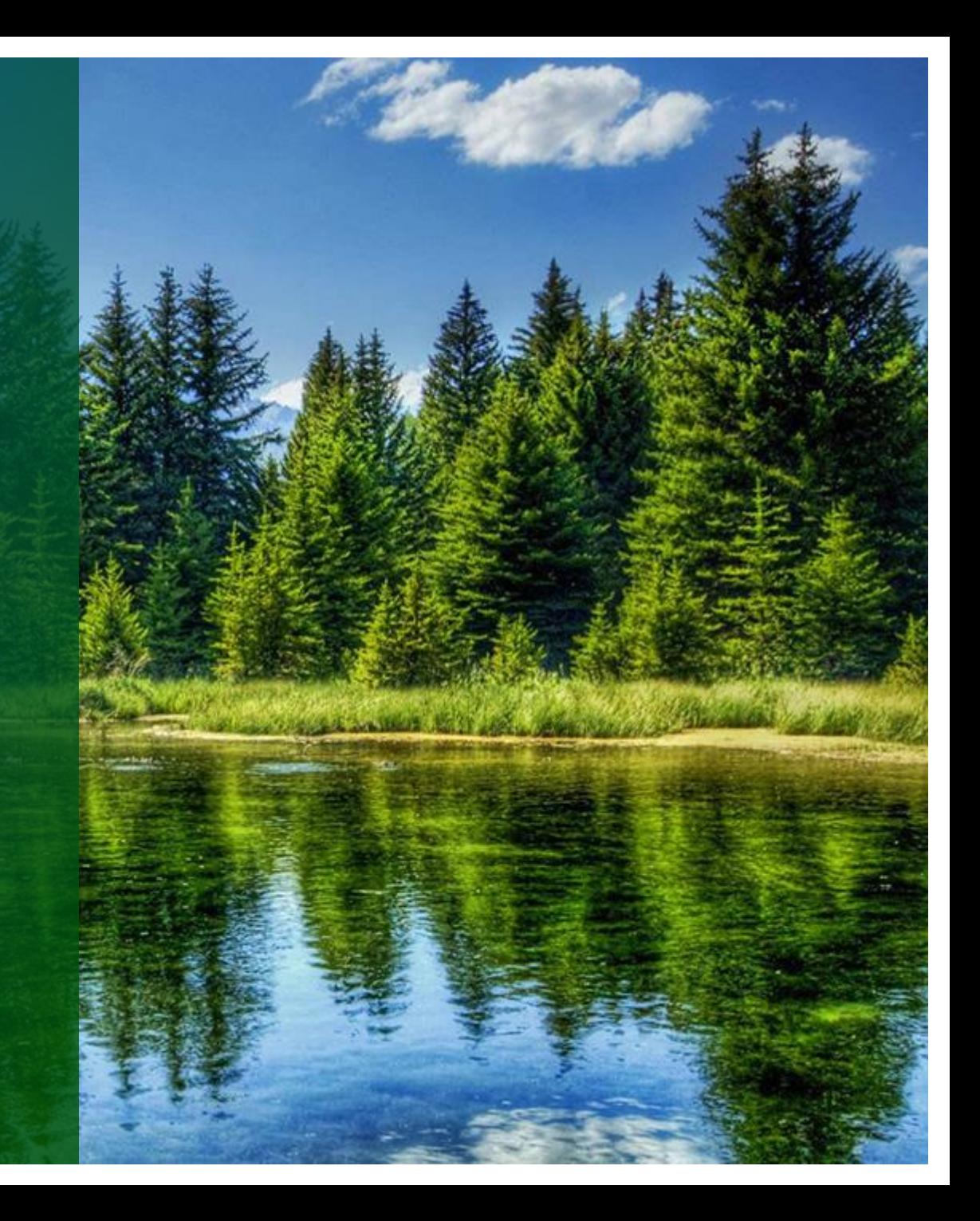

## Fase 1: Mozilla Firefox

Mozilla firefox è un browser analogo a Chrome o Edge e fa le stesse cose: consente la navigazione Internet. Ecco il logo:

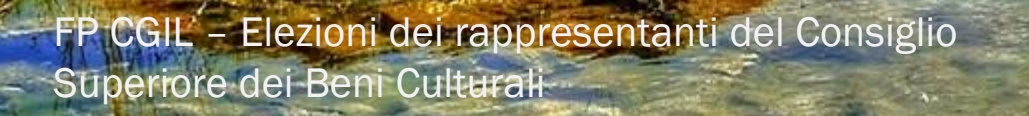

- Cercate sulla barra dei task in basso o sul vstro desktop questo logo. Provate anche a cercare ra i programmi.
- Se trovate l'icona, aprite Firefox e passate alla nuova slide, altrimenti passate all'istruzione successiva qui sotto
- Aprite un browser qualunque e digitate «mozilla.org» e premete invio
- Nella pagina cliccate sul pulsante «Installa il nuovo Firefox»

4

• Cliccate sul programma scaricato, date le autorizzazioni necessarie all'installazione. Attendete la fine dell'installazione, ci vorranno pochissimi minuti

## Fase 2

### Accesso al portale dei Servizi MiBAC

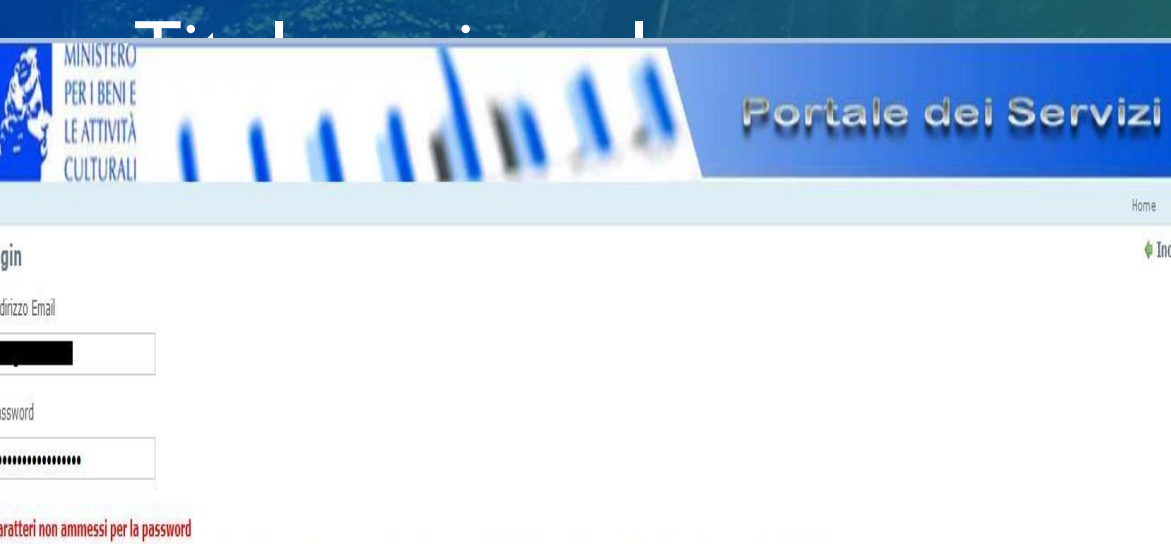

 $|G|$ 

Non sono ammessi alcuni caratteri che causano frequenti errori o ambiguita' come le virgolette, lo spazio, l'apostrofo, l'accento grave, le parentesi graffe, la barra verticale, la tilde. Altri caratteri non sono ammessi perche' non consentono di accedere alla casella di posta elettronica con una applicazione che utilizza il protocollo POP3 In particolare si sottolinea che le lettere accentate e i carattei (\$%&#), sebbene inseribili con grande facilita' non sono tra i caratteri ammessi

FP CGIL – Elezioni dei rappresentanti del Consiglio Superiore dei Beni Culturali

- Assicuratevi di essere collegati alla Intranet: se siete a casa assicuratevi di collegarvi alla VPN tramite Forticlient
- Aprire Mozilla Firefox
- Digitare il seguente indirizzo: mibact-online.rpv.beniculturali.it
- Inserire il proprio indirizzo di posta elettronica MiC (nome.cognome@cultura.gov.it)
- Inserire la relativa password
- Cliccate sul link «Consiglio Superiore  $\boxed{5}$   $(CS)$ »

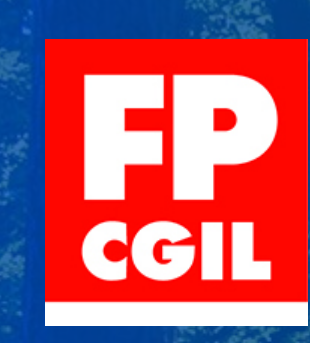

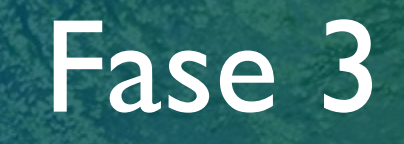

### Richiesta del PIN (Prima parte)

6

ale del Ministero in seno al Consiglio superiore Beni culturali e paesaggistici 2022

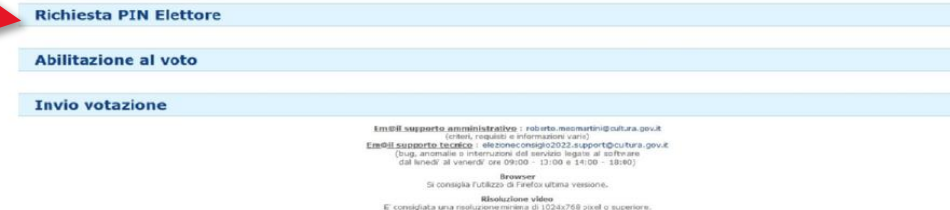

Si ricorda che per accedere a ciascuna delle voci del menù sopra evidenziato, il dipendente dovrà inserire le proprie credenziali di posta elettronica.

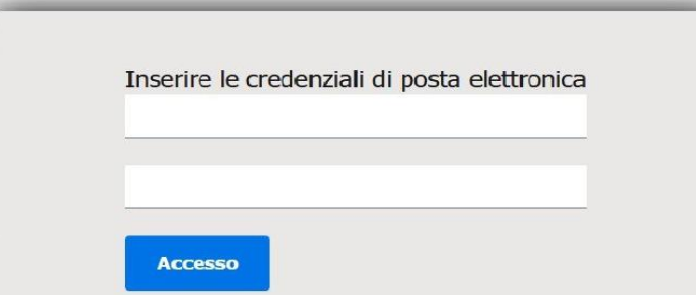

### FP CGIL – Elezioni dei rappresentanti del Consiglio Superiore dei Beni Culturali

- Cliccate sul link «Richiesta PIN Elettore»
- Andate alla slide successiva

# CGII

## Fase 3

### Richiesta del PIN (Seconda parte)

### **Richiesta PIN Elettore**

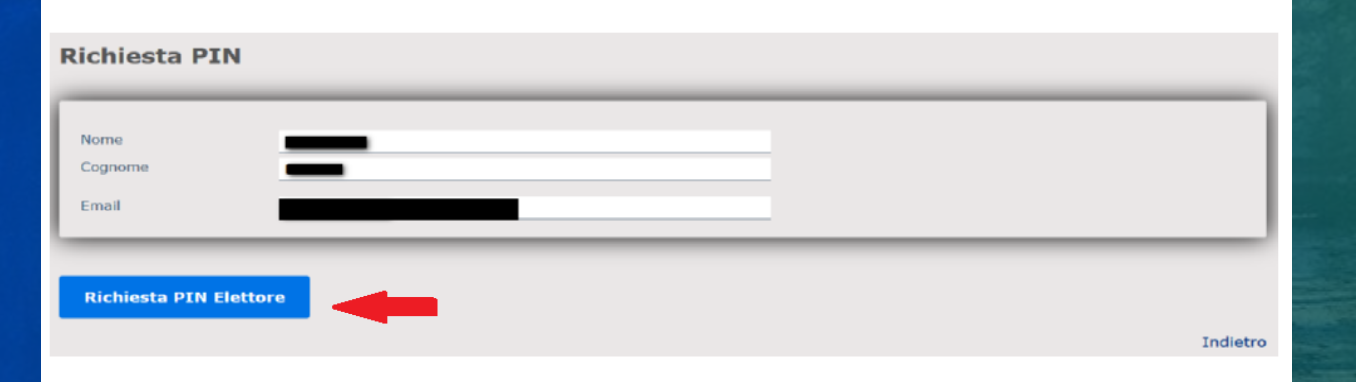

- Lasciando liberi i campi della schermata presentata, cliccate sul pulsante «Richiesta PIN Elettore»
- Questa fase è conclusa, potete chiudereil browser e attendere che arrivi, sulla vostra casella e-mail, il pin appena richiesto.
- Andiamo alla slide successiva

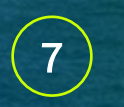

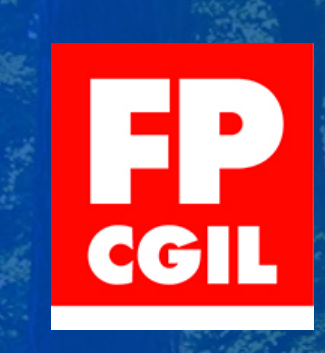

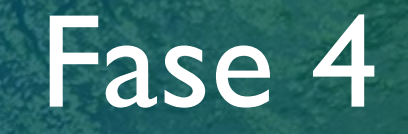

### Ricezione del PIN in e-mail

8

### Inserendo il PIN ELETTORE l'elettore può completare la procedura di abilitazione

### al voto.

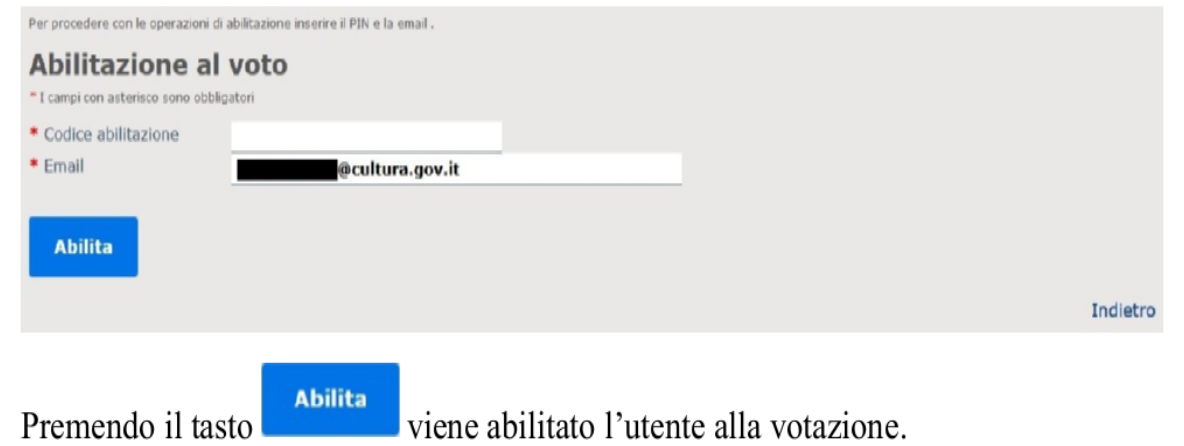

### FP CGIL – Elezioni dei rappresentanti del Consiglio Superiore dei Beni Culturali

- Nella e-mail che riceverete, oltre al PIN sarà disponibile anche un link che vi porterà direttamente sulla pagina di votazione.
- In alternativa potrete tornate con Firefox sul link del portale dei servizi (mibact-online.rpv.beniculturali.it)
- Nella schermata vi apparirà la schermata qui al lato. Inserite il PIN ricevuto e la e-mail associata (sempre la vostra)
- Premete il tasto «Abilita»
- Premete il tasto «Abilita». Riceverete un messaggio di avvenuta abilitazione

## Fase 5 Votazione

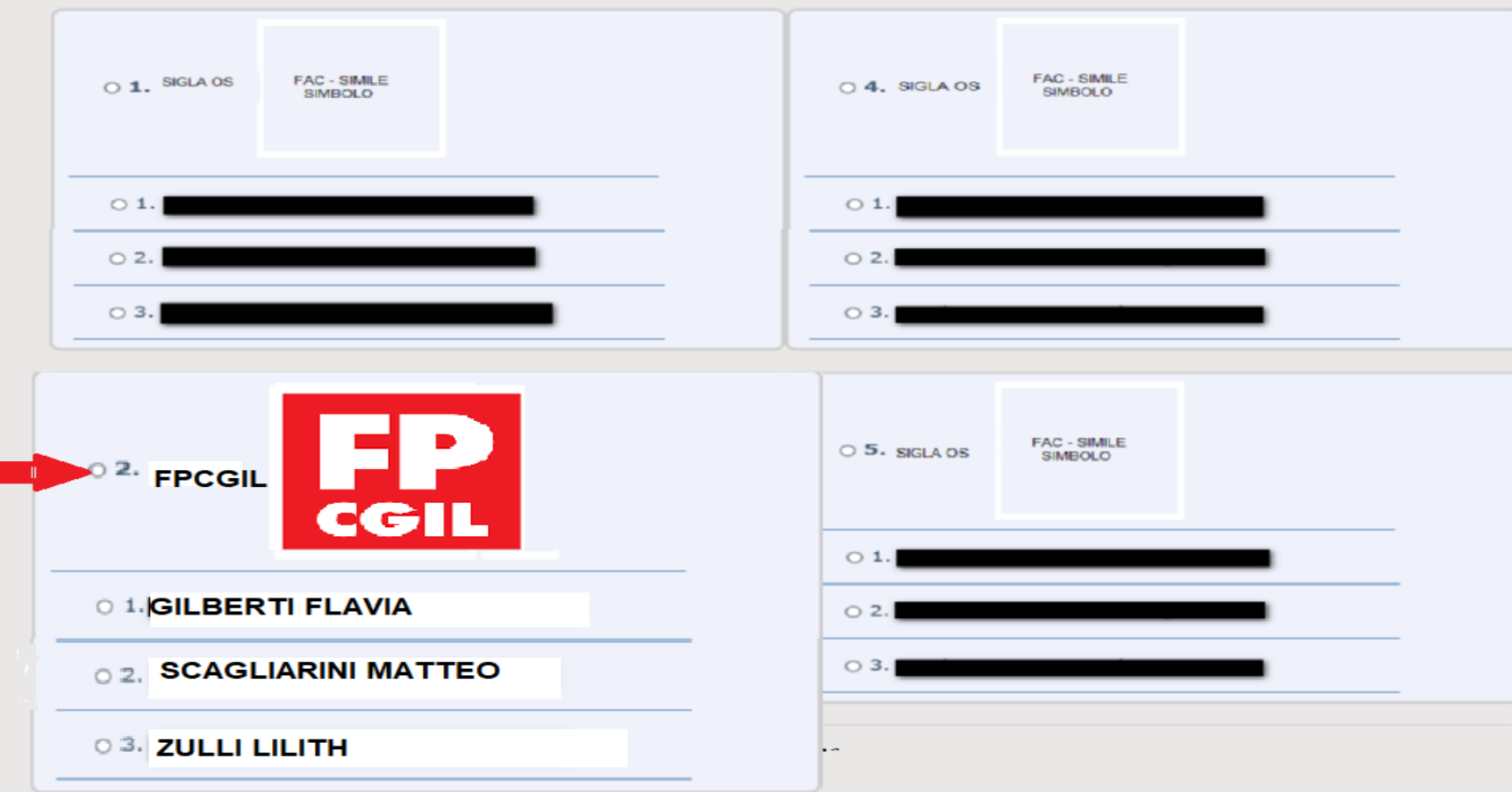

Cliccare sul punto a fianco al simbolo della FP CGIL come indicato dalla freccia inoltre esprimere una sola preferenza cliccando sul punto a fianco al candidato

**CGIL** 

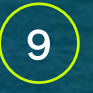

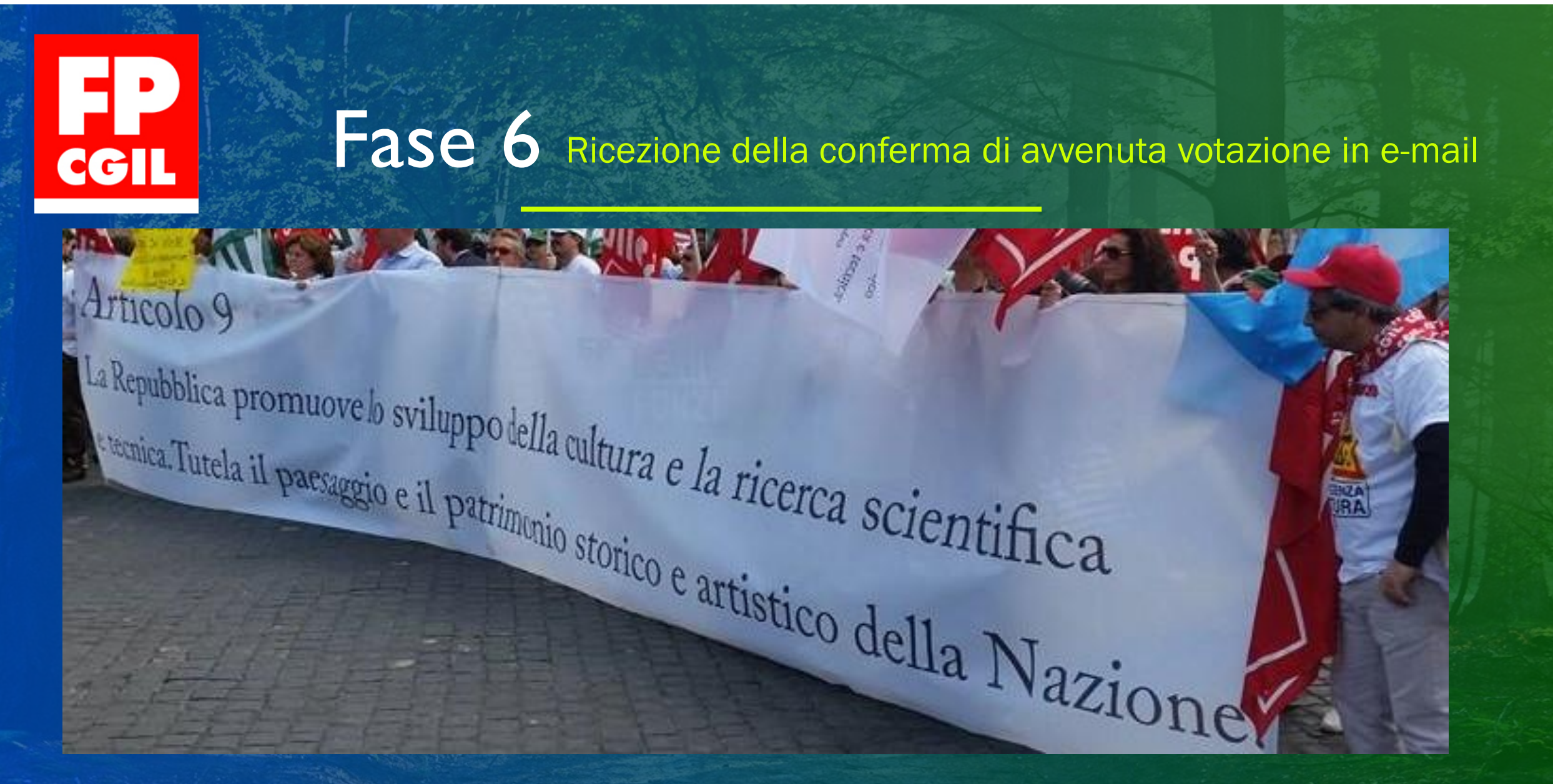

FP CGIL – Elezioni dei rappresentanti del Consiglio Superiore dei Beni Culturali

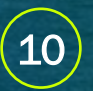

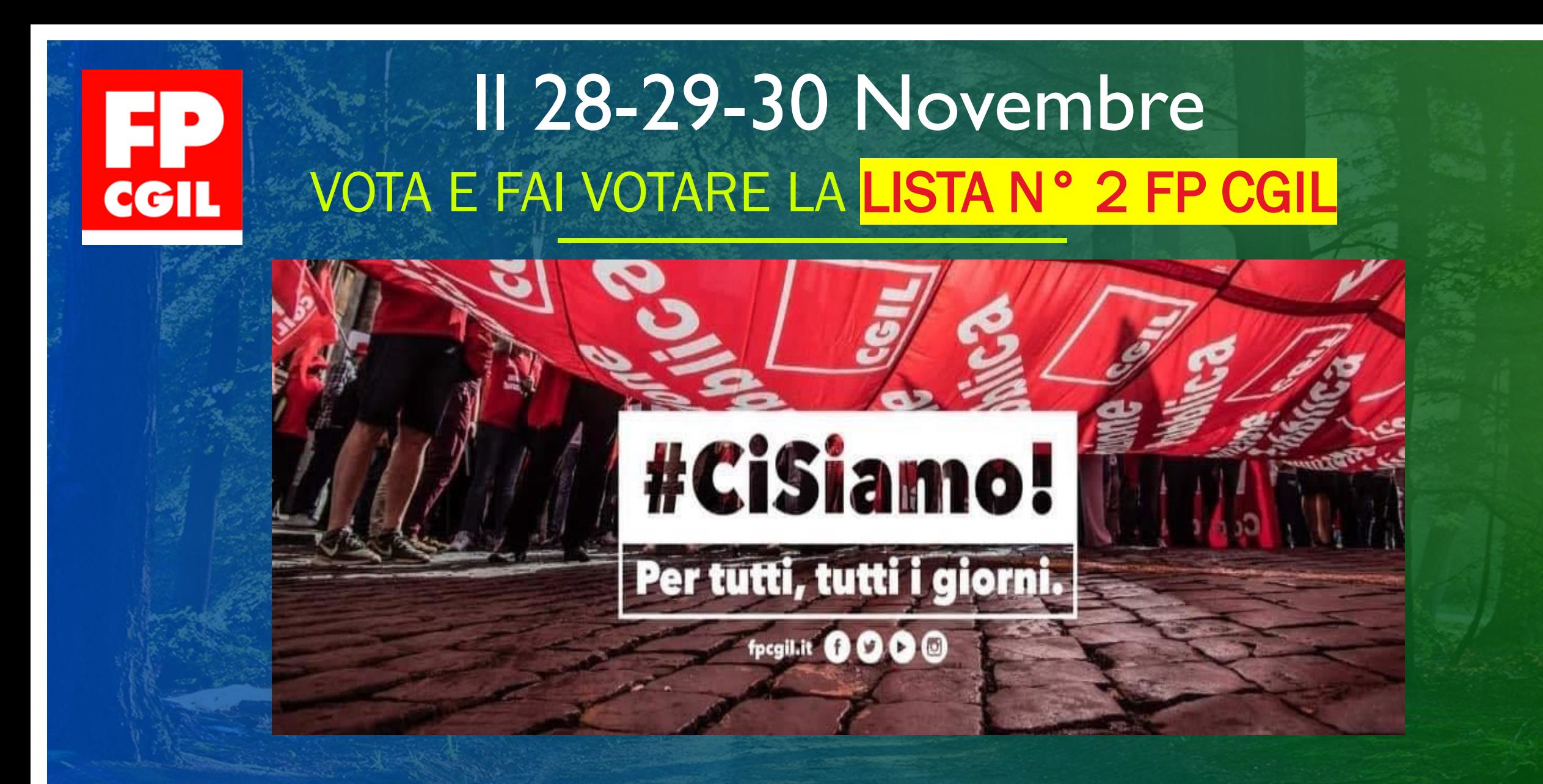

FP CGIL – Elezioni dei rappresentanti del Consiglio Superiore dei Beni Culturali

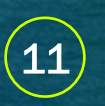